# **Portable All-in-One Video ConferenceCam** User's Manual

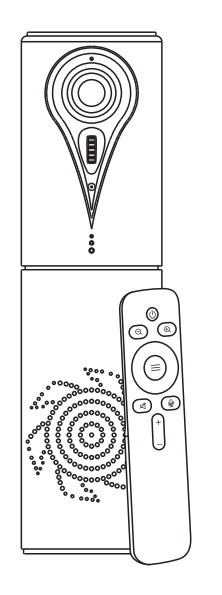

## **( E N G L I S H V E R S I ON V032106)**

Please read this Manual before setting up camera, and stick to its requirement strictly. Suggest you keep this manual for further reference.

## **PRODUCT FUNCTION CHARACTERISTICS**

The device integrates a HD Camera, microphone and speaker ideally suited to Web Video Conferencing Collaboration. Single USB Cable connection for HD Video with audio transition simultaneously and It's working plug and play. Compatible with most UC and web Conferencing applications like Skype, Zoom, WebEx, TrueConf, Starleaf, etc.

## **FUNCTION OPERATION INSTRUCTION**

#### ❷ After the image is zoomed in, press Up /Down / Left / Right to move pan and tilt to control EPTZ.

## **EPTZ**

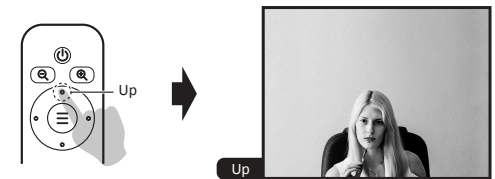

Portable conference camera supports EPTZ 3x digital zoom, while users zoom in the image, then can move Up/ Down / Left / Right of the image.

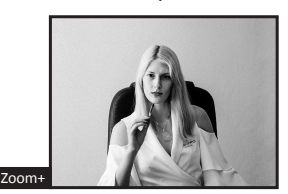

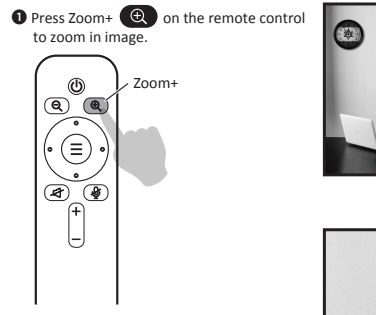

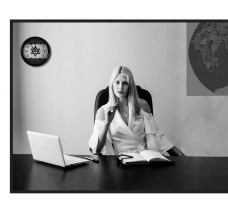

## **ACCESSORIES LIST**  $\overline{\phantom{a}}$

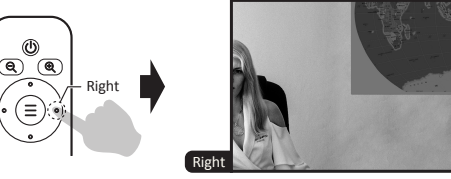

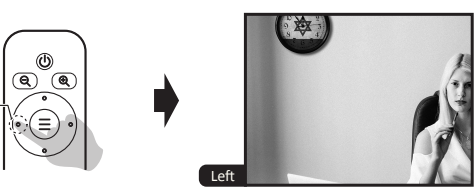

Left

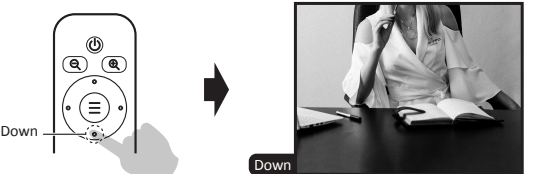

# **FUNCTIONAL DESCRIPTION**

- Blue LED indicator for video ON/OFF
- HD wide view angle lens Tilt movement wheel ①②③④⑤⑥⑦⑧
- Omni-directional microphone
- Work status LEDs Indicator
- **Speaker**
- HiFi Mode
- USB type-C interface

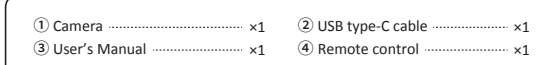

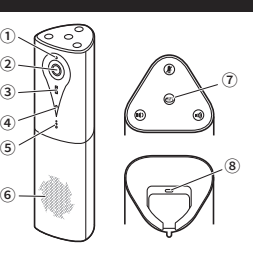

## Work status introduction of touch buttons

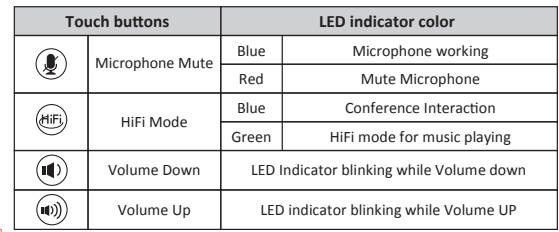

Version:Firmware version info. Model: Camera model info. Date: Firmware version date. \*The information may vary according to product updates.

#### **Web Conferencing Collaboration function operation**

PIP: Picture in picture function, .............. Optional: Off/On; when zoom in close-up image, still Default: Off can see full-view image through overlay small picture. Back: Back to previous menu

#### ▶ Information

Working with WebRTC Application with USB Cable Connection, Plug and Play simply connect a laptop and start a meeting.

## **Video Display**

To check video preview Option in the VC Software, and choose 1080p@30fps max. or 720p resolution according to the Bandwidth locally.

## **Speaker Volume UP/DOWN adjustment**

During a Meeting if you need to adjust Volume UP or Down, just press the Button on top of unit or use the remote control.

## **Microphone Volume adjustment**

During a meeting if you need to adjust Microphone Volume, first to adjust remote-end speaker output, and adjust the Mic Volume up/down in your VC Software.

#### **Microphone Mute**

Image Flip: Mirror and rotate image ......... Optional: Off/All/Flip/Mirror; Frame: Select image frame .................... Optional 30/25; Default: 30 Image Mode: Select image style ············· Optional Normal/Clear/Bright/Beauty Default: Off Default: Normal

Press "Mute" on top of device or on remote control during a meeting, and the LED indicator blinking Red color, then you can hear meeting at remote-end only, to press again the Mute button to recover conversation, and the LED indicator is Blue color during meeting.

#### **HiFi Mode for Music high-fidelity playing**

Press HiFi button to playing music with high-fidelity quality, and the LED lights turn Green Color, and the Microphone function is disabled at HiFi Mode. If you need to start meeting Collaboration, just press HiFi button to switch to Meeting mode and microphone is available.

#### Tips: **The Community of the Community of the Community** of the Community of the Community of the Community of the Community of the Community of the Community of the Community of the Community of the Community of the Commun

When the device is connected to PC and playing music, please take off the music player before remove cables.

Portable conference camera supports picture in picture function(PIP), while EPTZ zoom in close-up image, users still can see full-view image through overlay small picture.

❶ Press "Camera OSD Menu(Middle)",select "Image".

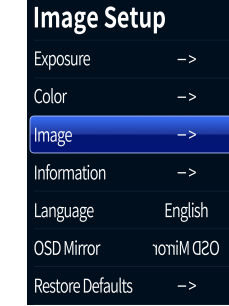

Select "PIP" to "On" , Picture in Picture ❷

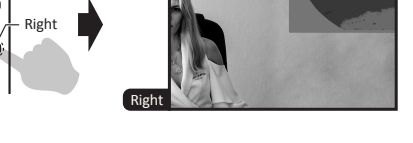

function turns on, users can see small picture-in-picture window at the bottom of right.

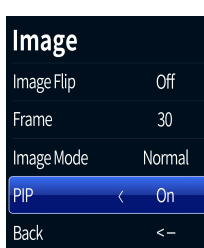

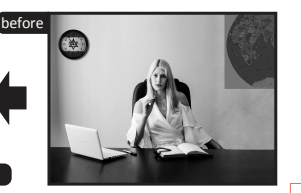

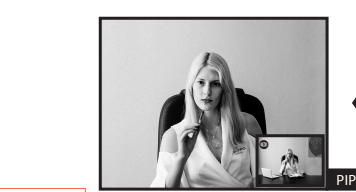

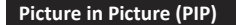

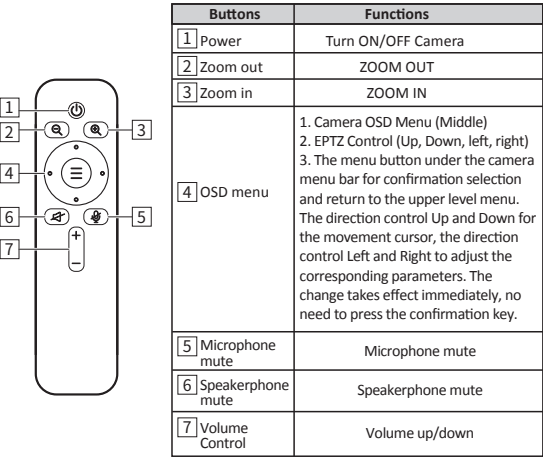

If the remote control doesn't work, it may be because the battery run out, please replace it with a new one (AAA\*2pcs).

# **Remote Control Functions**

#### ►**Language**

OSD menu language.

#### ►**Restore Defaults**

Restore camera parameters to default values.

1. No Pan/Tilt movement function while OSD Menu on screen. 2. Shutter can only be adjusted if it is selected as Shutter in the AE menu.

Press the OSD menu button(Middle)on the remote control to log in Image Setup as follow.Press again same button to log-off OSD Menu.

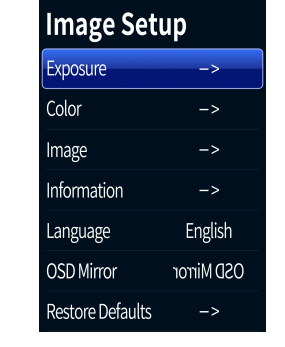

## **Image Setup** ►**Exposure**

Brightness: Adjust image brightness Adjustable Value: 0-255; Default: 64 Backlight: Adjust the backlight ................ Optional: Off / On; Default: Off AE: Adjust the exposure settings ............. Optional: Auto/ Shutter; Default: Auto Shutter: Shutter speed ....................... Optional: 1/10000-1/25; Default: 1/25 Flicker: Anti-flicker adjustment Optional: 50/60; Default: 50 Back: Back to previous menu

#### ► **C o l o r**

Hue: Adjust image hue Optional: 0-100; Default: 50 Saturation: Adjust image saturation ......... Optional: 0-100; Default: 50 Sharpness: Adjust image sharpness .......... Optional: 0-127; Default: 50 WB: Select white balance mode ·············· Optional: Auto/Manual; Default: Auto Color Temp: Adjust color temperature ...... Optional: 1500-15000; Default: 5000 Back: Back to previous menu

#### ► **I m a g e**

## **OSD Menu**

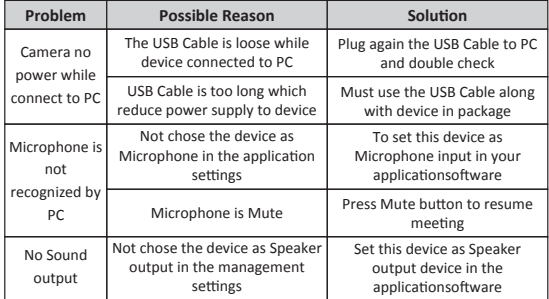

## **TROUBLESHOOTING**

May you check below common trouble shooting issue before contact local dealers for repair, and it takes few steps to recognize your problem. If your problem or enquiries are not resolved please contact the local dealers for professional advice accordingly.

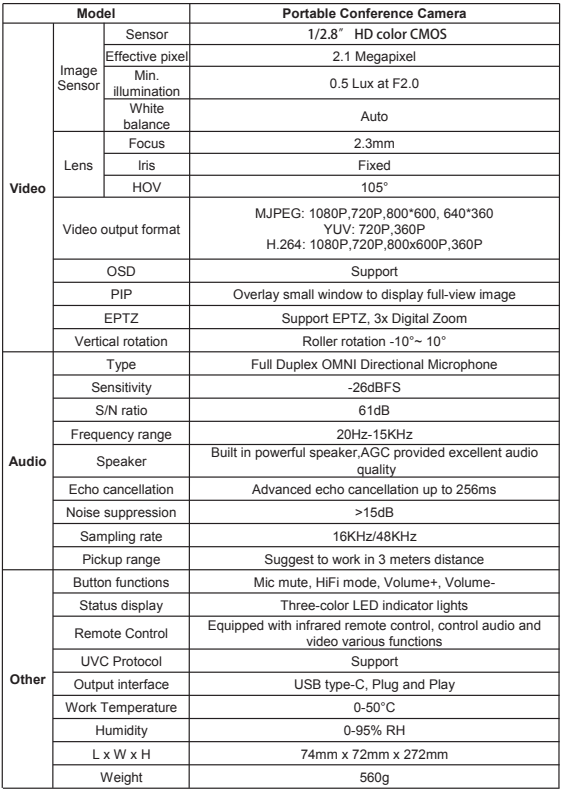

## **TECHNICAL PARAMETERS**

## **OSD Mirror**

Mirror On Screen Display menu.